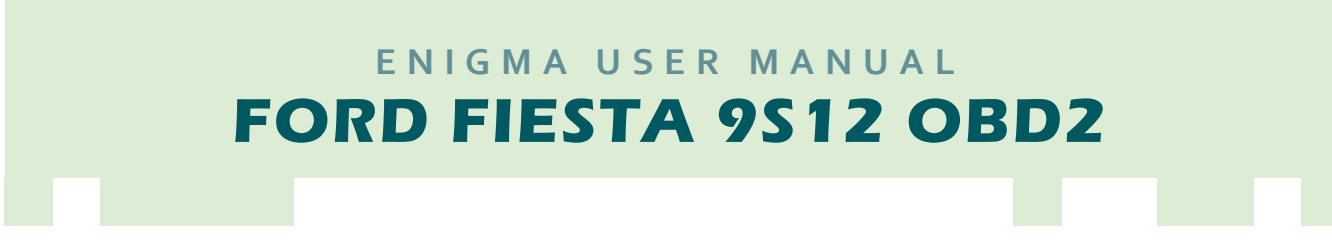

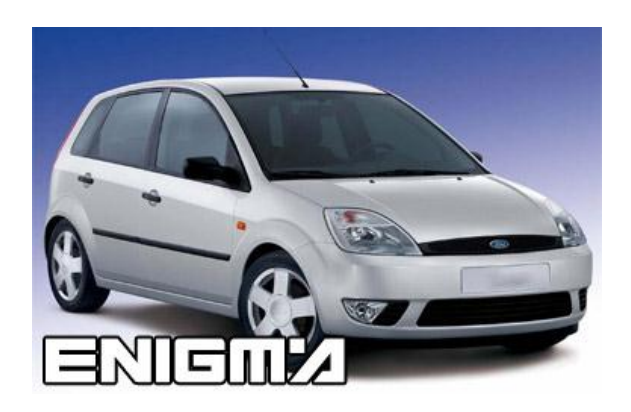

**CAR PHOTO: REQUIRED CABLE(s):**

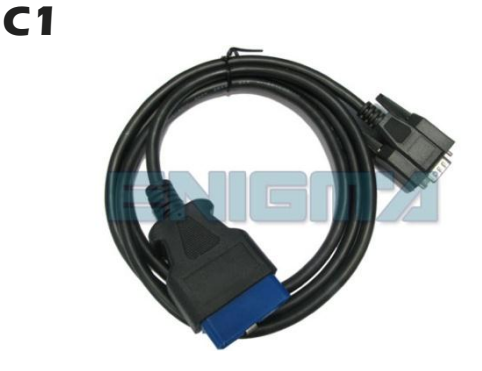

## **FOLLOW THIS INSTRUCTION STEP BY STEP:**

- 1. **Locate the OBD2 connector.**
- 2. **Check the version and producer of the dash.**
- 3. **Select and run the correct program.**

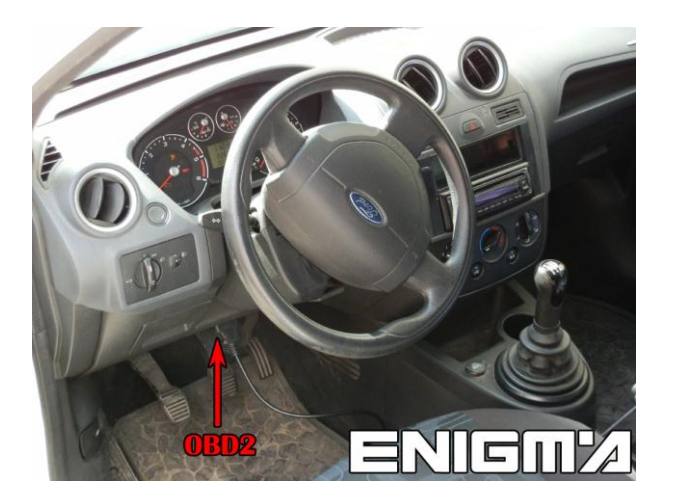

**PHOTO 1: Connect cable C1 as shown on the picture above.**

## **LEGAL DISCLAIMER:**

**DIAGCAR ELECTRONICS S.L. does not take any legal responsibility of illegal use of any information stored in this document. Copying, distributing or taking any action in reliance with the content of this information is strictly prohibited.**

**FOR MORE INFORMATION Call 0034 983 359 787 or visit [www.enigmatool.com](file:///C:/Users/Kuba/Documents/DIAGCAR/WORD%20TEMPLATES%20LAYOUT%20READY/TC0050701D-IW/TC0050701D-IW/www.enigmatool.com)** DIAGCAR ELECTRONICS S.L. Ebanistería 1A, 47610 Zaratán, Spain

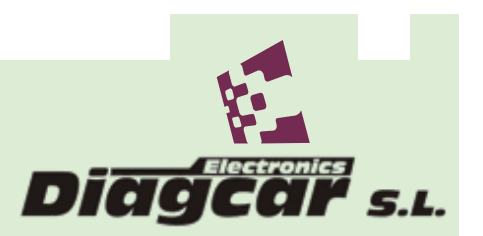